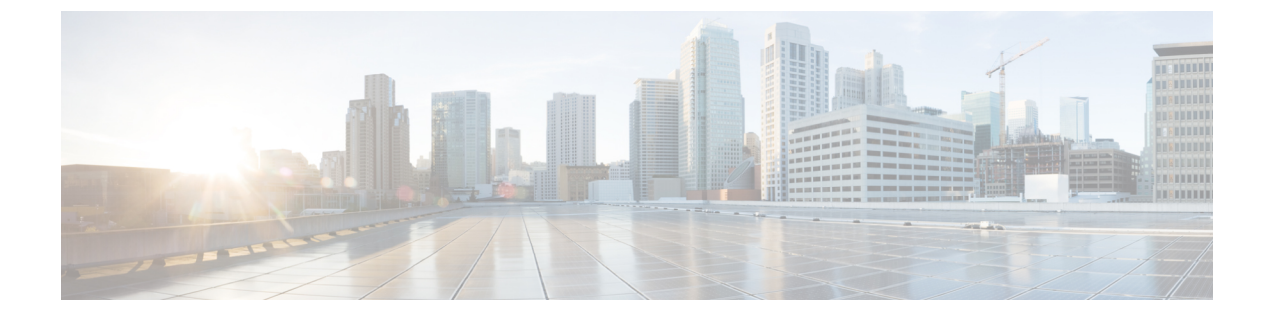

### **TS** エージェントの管理

- 現在のユーザ [セッションの終了](#page-0-0) (1 ページ)
- TS エージェント サービス [コンポーネントの状態の表示](#page-0-1) (1 ページ)
- TS エージェント [プロセスの開始と停止](#page-1-0) (2ページ)
- TS エージェント アクティビティ [ログのサーバでの表示](#page-1-1) (2 ページ)
- TS [エージェントのアンインストール](#page-1-2) (2 ページ)

#### <span id="page-0-0"></span>現在のユーザ セッションの終了

ネットワークからユーザをログオフしてそのセッションを終了するには、次の手順を使用しま す。

- ステップ **1** 管理者特権を持つユーザとして TS エージェント サーバにログインします。
- ステップ **2 [**開始(**Start**)**]** > **> [**すべてのプログラム(**All Programs**)**]** > **[**タスク マネージャ(**Task Manager**)**]** を開き ます。
- ステップ **3** [詳細の表示(More Details)] をクリックして、ウィンドウを展開します。
- ステップ **4** [ユーザ(Users)] タブをクリックします。
- ステップ **5** (任意)セッション終了の対象ユーザに通知を行う場合、当該のユーザセッションを右クリックし、[メッ セージの送信(Send message)] を選択します。
- <span id="page-0-1"></span>ステップ **6** 当該のユーザ セッションを右クリックし、[サインオフ(Sign off)] を選択します。
- **ステップ7** [ユーザのサインアウト (Sign out user) 1をクリックし、アクションを確定します。

## **TS** エージェント サービス コンポーネントの状態の表示

TS エージェント サービス コンポーネントが実行されていることを確認するには、次の手順を 使用します。サービス コンポーネントの詳細については、シスコ [ターミナル](TS-agent-guide-v1-3_chapter1.pdf#nameddest=unique_3) サービス (TS) [エージェントについて](TS-agent-guide-v1-3_chapter1.pdf#nameddest=unique_3)を参照してください。

- ステップ **1** 管理者特権を持つユーザとしてサーバにログインします。
- ステップ **2 [**開始(**Start**)**]** > **[**ツール(**Tools**)**]** > **[**サービス(**Services**)**]** を開きます。
- ステップ **3** CiscoTSAgent に移動し、[状態(Status)] を表示します。
- ステップ **4** (任意)TSエージェントサービスコンポーネントが停止している場合は、TS[エージェントプロセスの開](#page-1-0) [始と停止](#page-1-0) (2 ページ)の説明に従って、TS エージェント サービスを開始してください。

### <span id="page-1-0"></span>**TS** エージェント プロセスの開始と停止

TS エージェント サービス コンポーネントを開始または停止するには、次の手順を使用しま す。

- ステップ **1** 管理者特権を持つユーザとしてサーバにログインします。
- ステップ **2 [**開始(**Start**)**]** > **[**管理ツール(**Administrative Tools**)**]** > **[**サービス(**Services**)**]** を開きます。
- ステップ **3** CiscoTSAgent に移動し、右クリックして、コンテキスト メニューを表示します。
- <span id="page-1-1"></span>ステップ **4** [開始(Start)] または [停止(Stop)] を選択し、TS エージェント サービスを開始または停止します。

# **TS** エージェント アクティビティ ログのサーバでの表示

サポートから求められた場合、次の手順に従って、サービスコンポーネントのアクティビティ ログを表示します。

**[**ツール(**Tools**)**]** > **[**イベント ビューア(**Event Viewer**)**]** > **[**アプリケーションおよびサービスのログ (**Applications and Services Log**)**]** > **[**ターミナル サービス エージェント ログ(**Terminal Services Agent Log**)**]** を開きます。

### <span id="page-1-2"></span>**TS** エージェントのアンインストール

サーバから TS エージェントをアンインストールするには、次の手順を使用します。TS エー ジェントをアンインストールすると、インターフェイス、サービス、およびドライバがサーバ から削除されます。TS エージェントをアンインストールすると、Firepower Management Center に報告されたアクティブなユーザセッションも終了します。強力な暗号化への変更は、削除さ れません。

ステップ **1** 管理者特権を持つユーザとしてサーバにログインします。

ステップ **2 [**開始(**Start**)**]** > **[**コントロール パネル(**Control Panel**)**]** を開きます。

- ステップ **3 [**すべてのコントロール パネル項目(**All Control Panel Items**)**]** > **[**プログラムと機能(**Programs and Features**)**]** をクリックします。
- ステップ4 [ターミナル サービス エージェント (Terminal Services Agent) ] を右クリックし、[アンインストール (Uninstall)] を選択します。

 $\overline{\phantom{a}}$ 

I